# 河北省电子口岸公共服务平台

# 检验检疫申报系统

# 使用指导手册

2017-2-13

河北省电子口岸发展股份有限公司

目 录

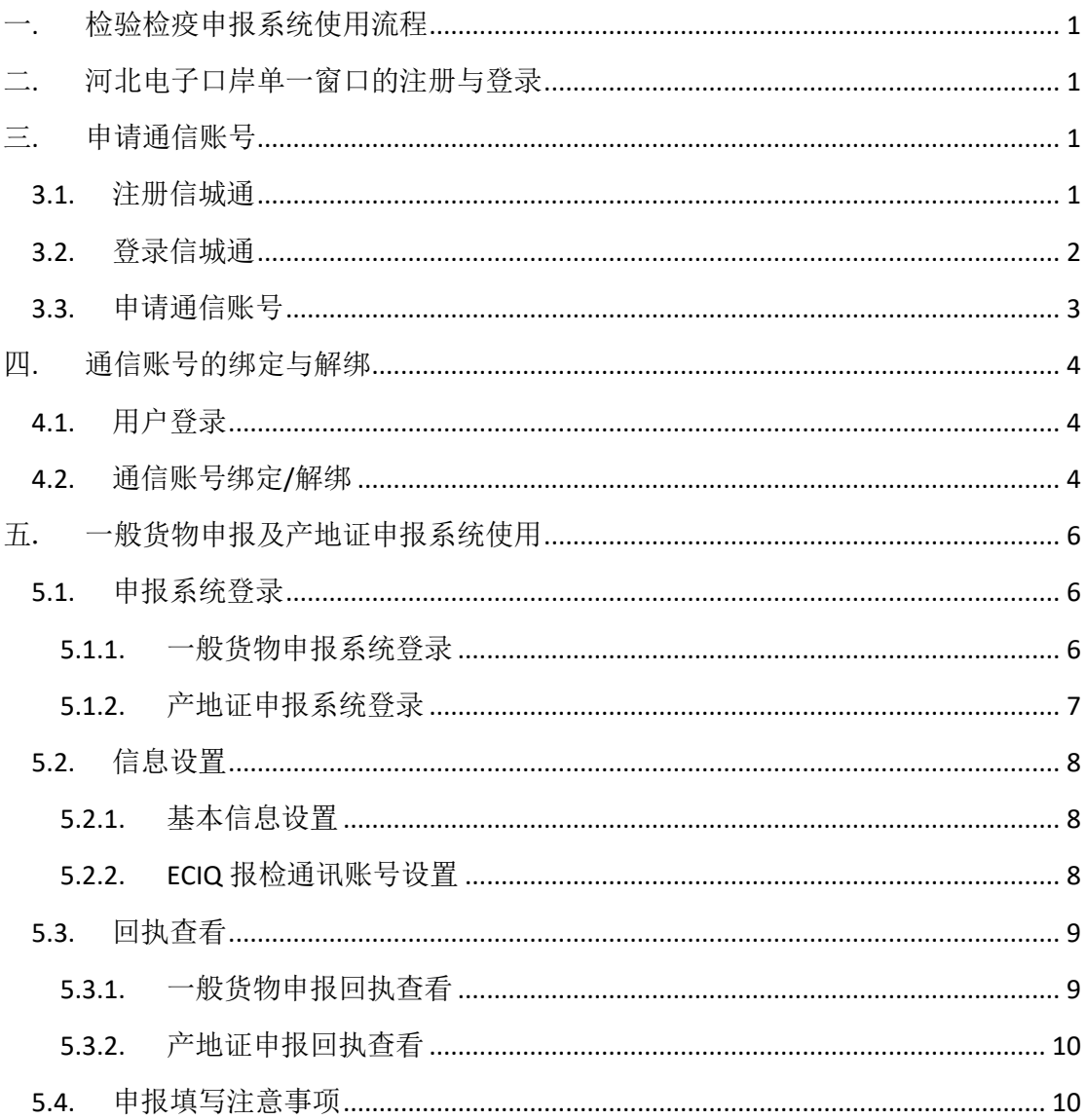

<span id="page-2-0"></span>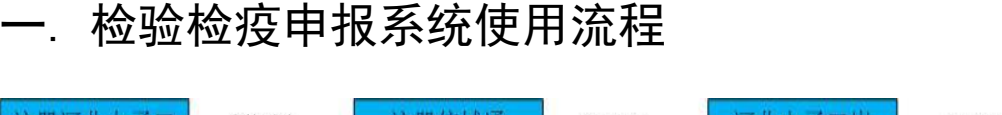

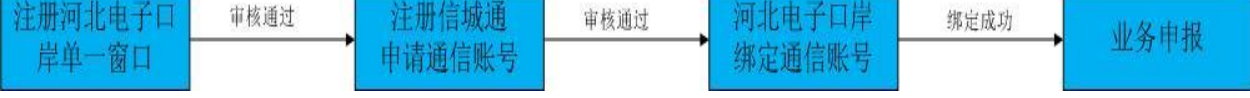

# <span id="page-2-1"></span>二. 河北电子口岸单一窗口的注册与登录

参考【客服中心】》【新手指南】的《河北省电子口岸单一窗口注 册操作手册》

# <span id="page-2-2"></span>三. 申请通信账号

# <span id="page-2-3"></span>3.1. 注册信城通

登录网址 [www.itownet.cn](http://www.itownet.cn/), 在首页点击"用户注册&用户登录" 按钮,如图 3.1.1 所示。

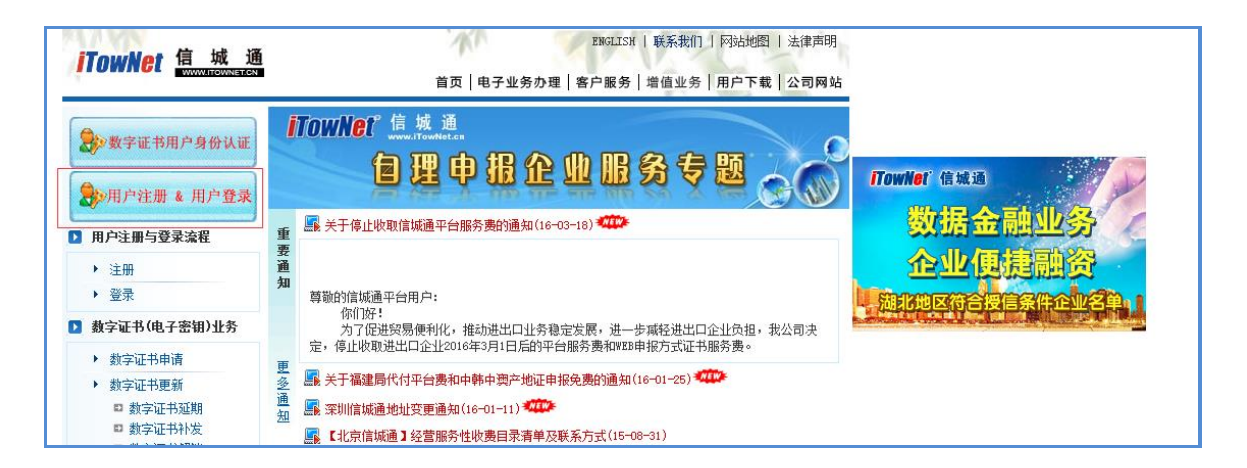

如图 3.1.1

点击"免费注册"进行注册,如图 3.1.2、3.1.3 所示。

注册后,审核通过信息以短信方式发送至注册手机号码。

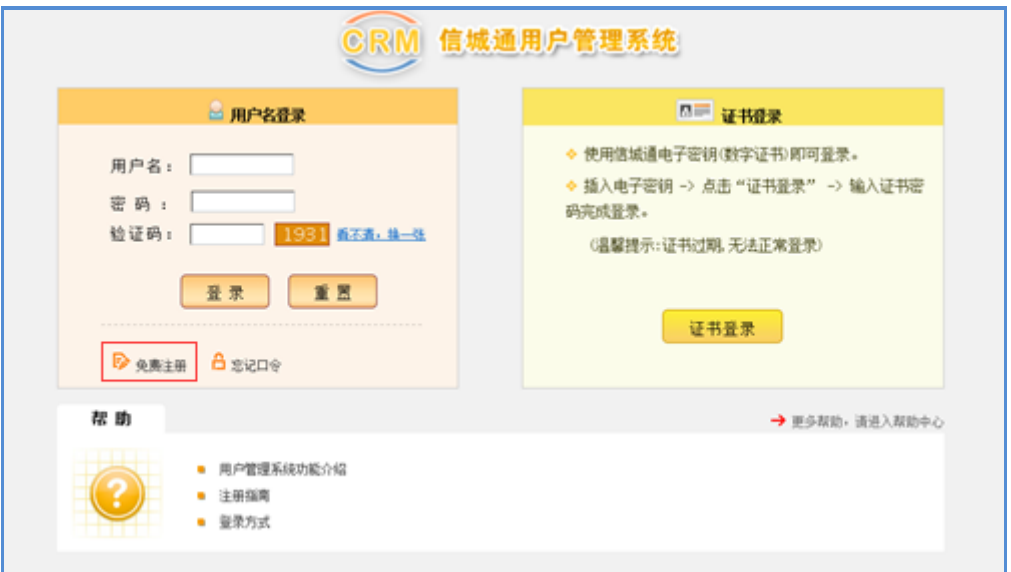

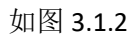

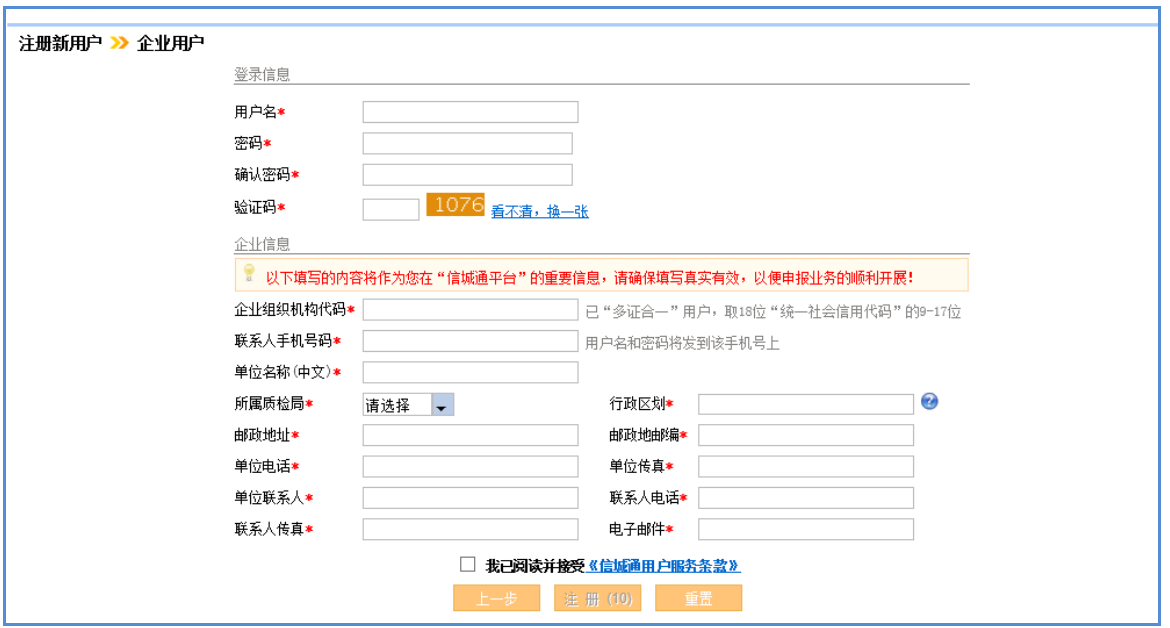

如图 3.1.3

# <span id="page-3-0"></span>3.2. 登录信城通

输入用户名、密码、验证码,点击"登录",如图 3.2.1 所示。

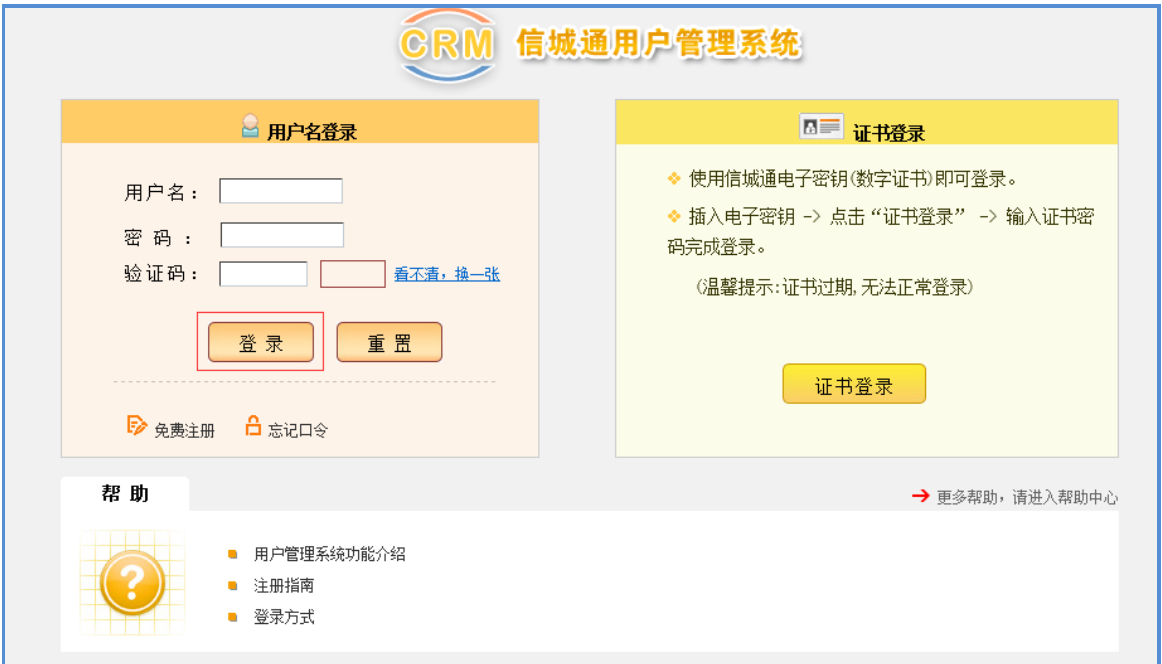

图 3.2.1

#### <span id="page-4-0"></span>3.3. 申请通信账号

登录信城通平台后,点击菜单【平台业务办理】-【通信平台帐 号】-【帐号申请】申请通信帐号,软件商选择"河北电子口岸","报 检注册号"、"产地证注册号"如有的话,必须填写,否则影响功能的 使用。平台账号与密码可自行拟定,其他信息按要求填写完整,如图 3.3.1 所示。账号审核通过信息以短信方式发送至手机号码。

注:此账号即为河北省国际贸易单一窗口绑定的通信账号。

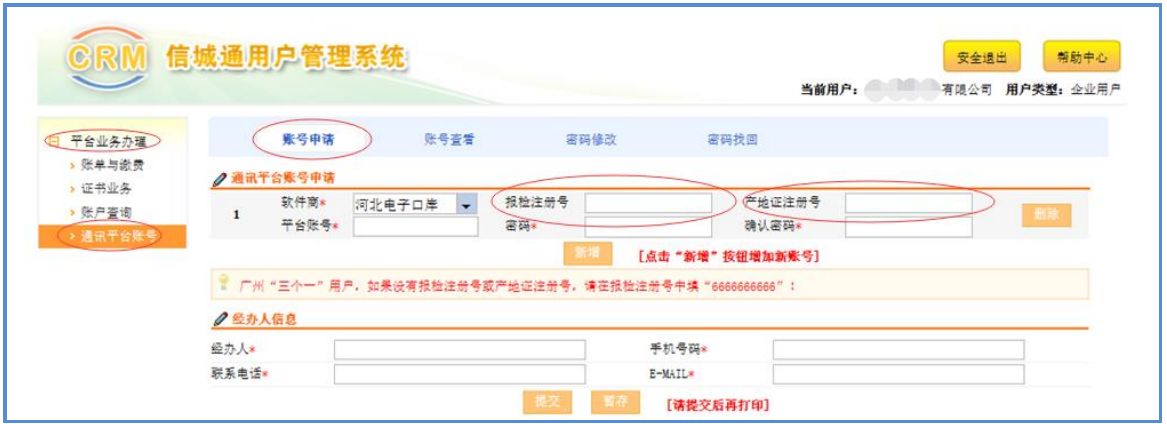

#### 图 3.3.1

# <span id="page-5-0"></span>四. 通信账号的绑定与解绑

#### <span id="page-5-1"></span>4.1. 用户登录

在【用户登录】页面,输入账号密码、验证码进行登录,如图 4.1.1 所示。

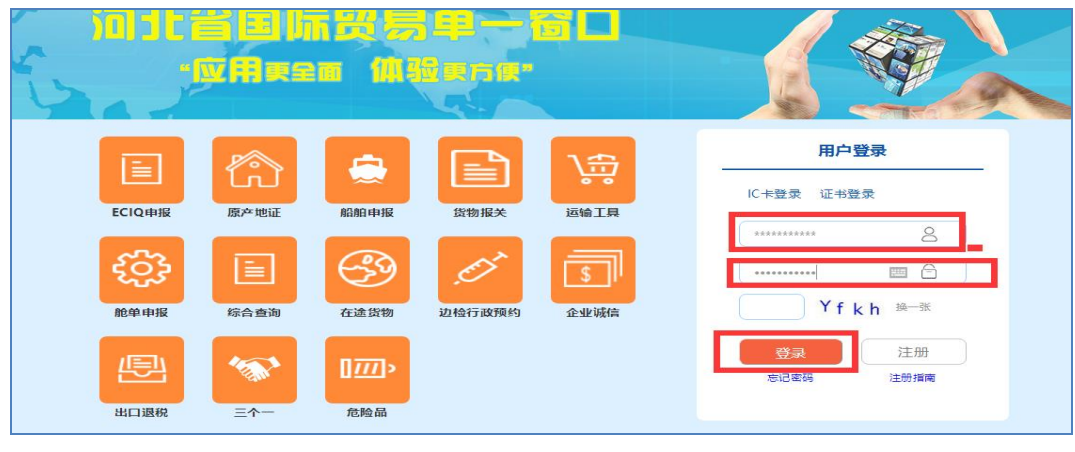

图 4.1.1

### <span id="page-5-2"></span>4.2. 通信账号绑定/解绑

用户登录系统后点击【会员首页】如图 4.2.1,在页面的左下方 【账户绑定】模块中,点击【账户绑定管理】进行绑定账户。(如图 4.2.2 所示, 注: 必须进行用户绑定, 否则无法使用 ECIQ 申报和原产 地证申报系统)。

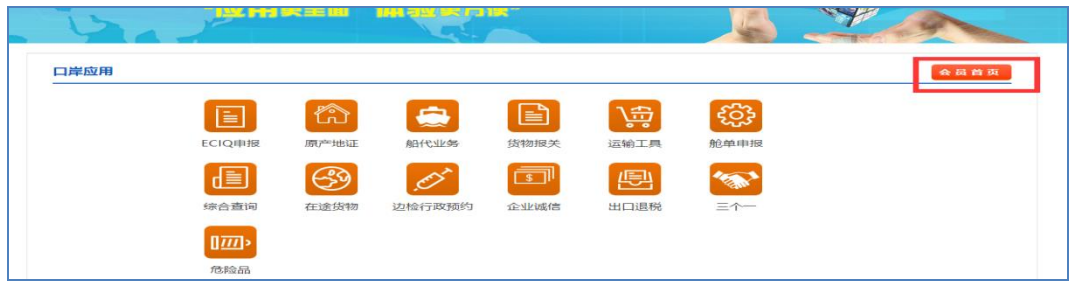

图 4.2.1

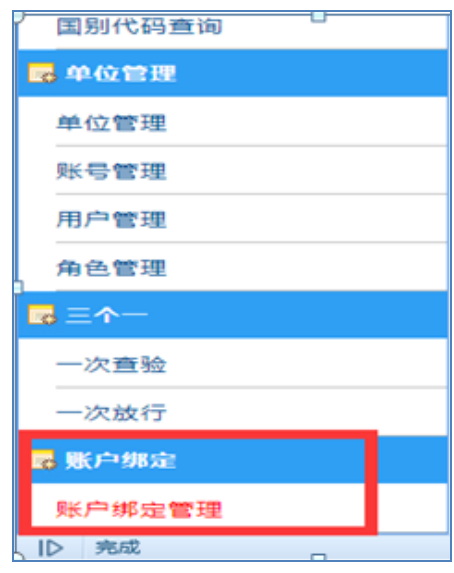

图 4.2.2

点击【账户绑定管理】后,弹出账号绑定对话框,点击"绑定", 输入"通信账号"和"通信密码",点击"绑定",显示"绑定成功"即 完成。具体如图 4.2.3、4.2.4、4.2.5 所示。

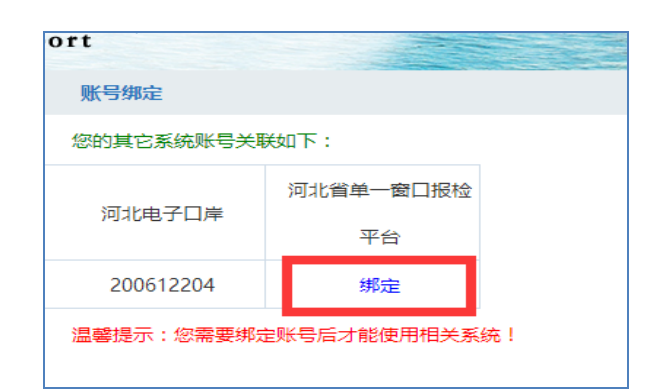

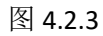

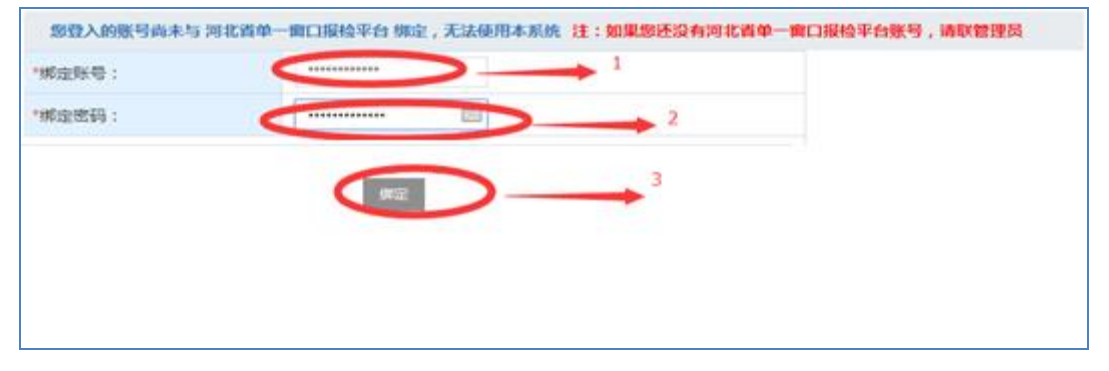

图 4.2.4

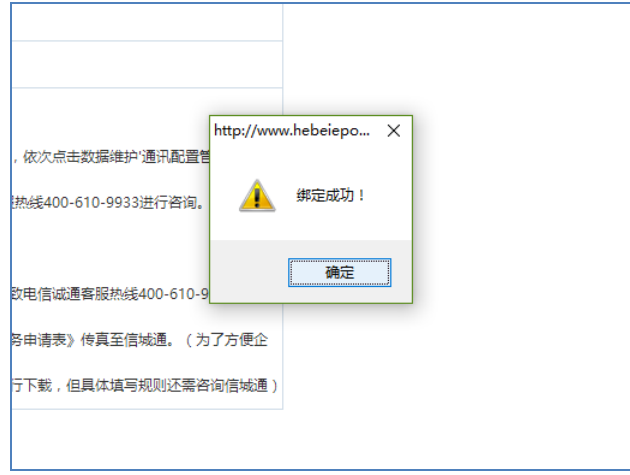

图 4.2.5

绑定成功后,如需更改通信账号,点击"解绑"即可。如图 4.2.6 所示。

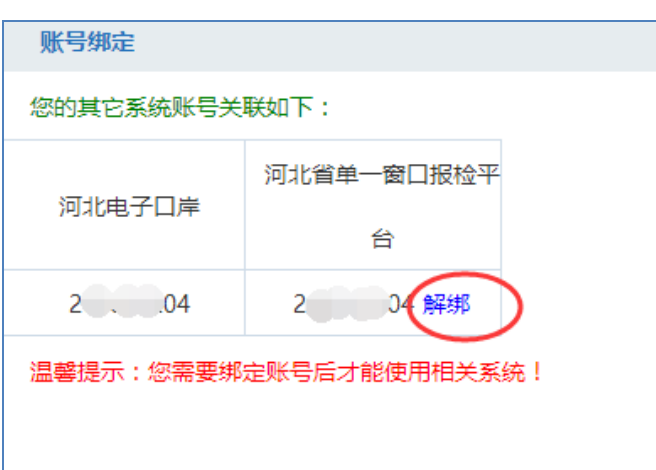

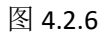

#### <span id="page-7-0"></span>五. 一般货物申报及产地证申报系统使用

# <span id="page-7-1"></span>5.1. 申报系统登录

# <span id="page-7-2"></span>5.1.1. 一般货物申报系统登录

通信账号绑定成功后,在口岸应用界面点击【ECIQ 申报】即可 直接登录。如图 5.1.1.1 所示。

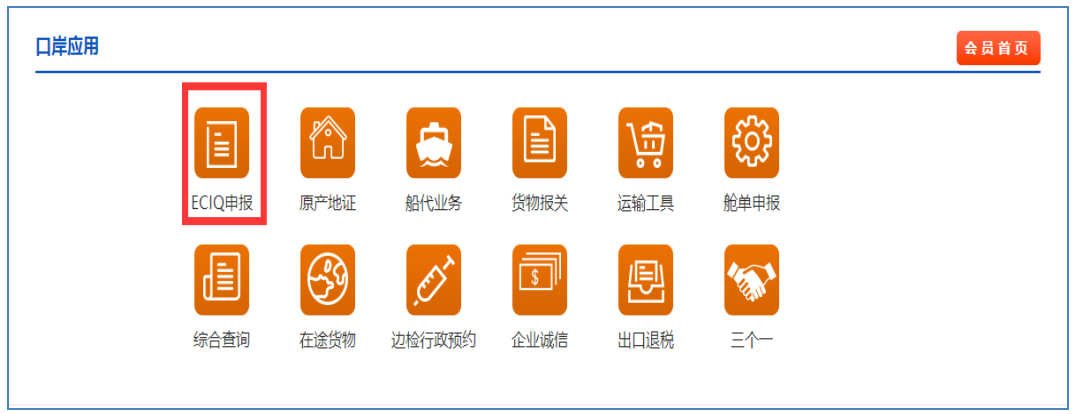

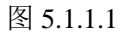

单一窗口一般货物申报系统如图 5.1.1.2 所示。

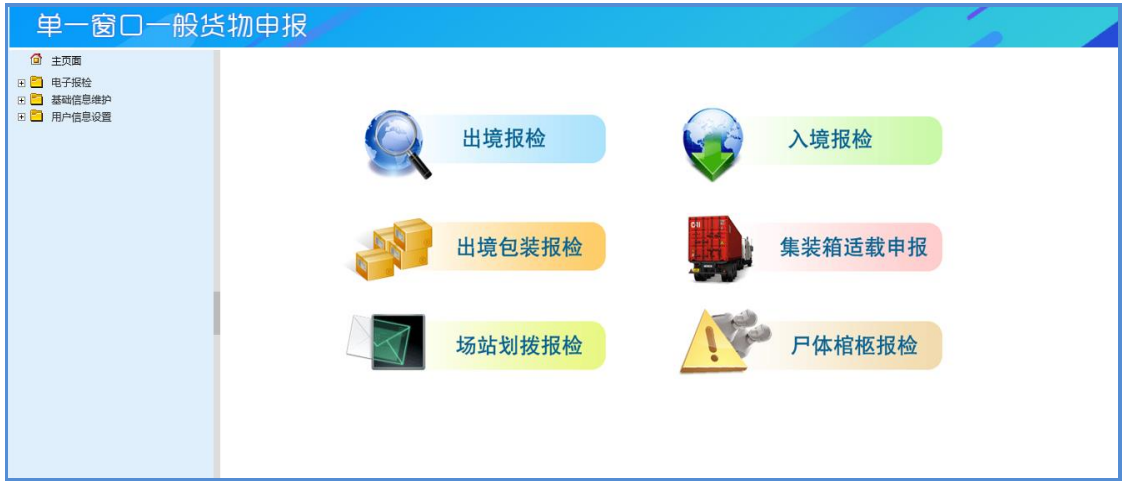

图 5.1.1.2

# <span id="page-8-0"></span>5.1.2. 产地证申报系统登录

通信账号绑定成功后,,点击【原产地证】即可直接登录,如图 5.1.2.1 所示。

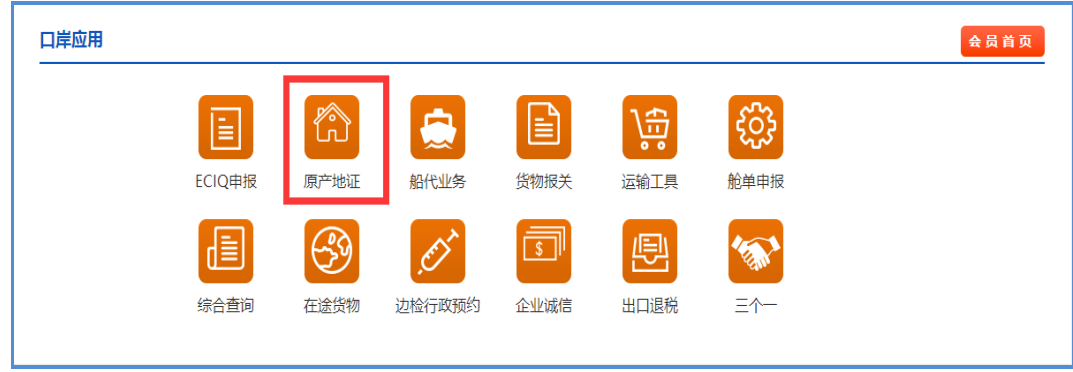

#### 图 5.1.2.1

单一窗口产地证申报系统如图 5.1.2.2 所示。

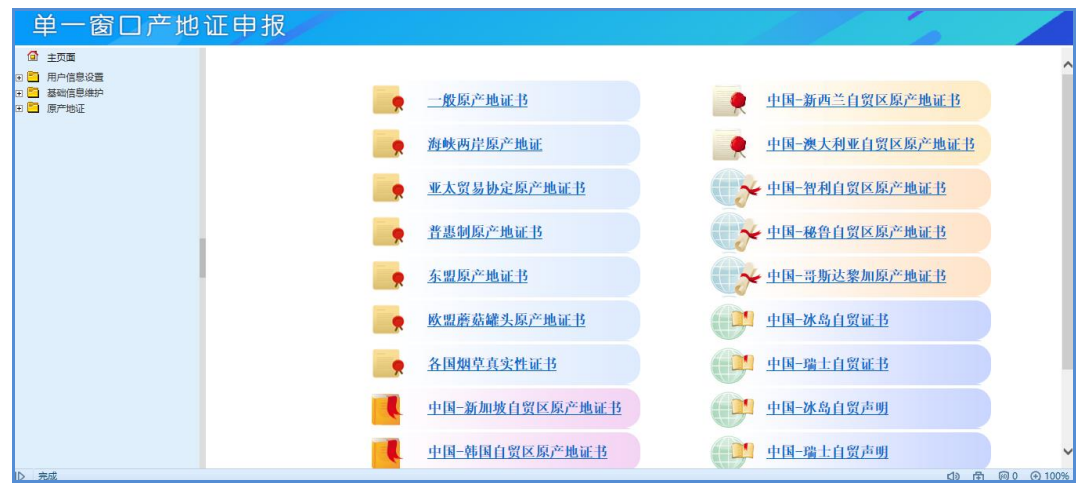

图 5.1.2.2

### <span id="page-9-0"></span>5.2. 信息设置

### <span id="page-9-1"></span>5.2.1. 基本信息设置

申报之前,在[用户信息设置]>[基本信息设置]将企业信息维护一 下,重点维护"报检单位注册号"、"报检类别"、"产地证备案号"、 "产地证类别"、"所属机构代码"、"所属机构名称",如图 5.2.1.1 所 示。

| 单一窗口一般货物申报 |              |                                           |                |          |         |                     |              |  |
|------------|--------------|-------------------------------------------|----------------|----------|---------|---------------------|--------------|--|
| □ 主页面      | 企业信息         |                                           |                |          |         |                     |              |  |
| 国国<br>电子报检 | 组织机构代码       | 200612204                                 |                | 企业名称(中文) |         | 北京信城通测试4            |              |  |
| Ⅲ 基础信息维护   | 企业名称(英文)     |                                           |                | 企业地址     |         |                     |              |  |
| □ 7 用户信息设置 | 报检单位注册号      | 1100000000                                | $\ddot{}$      | 报检类别     |         | 自理企业                | $\checkmark$ |  |
| □ 基本信息设置   | 产地证备案号       | 请选择                                       | $\mathbf{v}_i$ | 产地证类别    |         | 代录入                 | $\checkmark$ |  |
| □ 报检收发货人设置 | 企业电话         |                                           |                | 企业邮箱     |         |                     |              |  |
| □ 报检通讯账号设置 | 联系人          |                                           |                | 联系人手机    |         |                     |              |  |
|            | 所属机构代码*      | 110000                                    | $\bullet$      | 所属机构名称*  |         | 北京局                 |              |  |
|            | 无纸化EDI账号     |                                           |                | 无纸化EDI密码 |         |                     |              |  |
|            | 企业性质         | 国有企业                                      | $\checkmark$   |          |         |                     |              |  |
|            | 注册时间         | 2016-06-14 09:27:55                       |                | 企业状态     |         | 开户                  |              |  |
|            | 同步方式         | 自动同步                                      |                | 同步时间     |         | 2017-02-09 01:00:09 |              |  |
|            | 同步描述         | null 手工同步                                 |                |          |         |                     |              |  |
|            | 数据权限(查看所有数据) | □出境报检 □入境报检 □包装报检 □产地证 □集装箱适载 □户体棺柩 □场站划拨 |                |          |         |                     |              |  |
|            | 业务设置         |                                           |                |          |         |                     |              |  |
|            | □ 出境报检       | □ 入境报检                                    | □ 包装报检         |          | □ 集装箱报检 |                     | □ 尸体棺柩报检     |  |
|            | □ 产地证报检      |                                           |                |          |         |                     |              |  |
|            |              |                                           |                | 保存       |         |                     |              |  |

图 5.2.1.1

# <span id="page-9-2"></span>5.2.2. ECIQ 报检通讯账号设置

有报检业务的企业,请在[ECIQ 申报]>[用户信息设置]>[报检通讯 账号]点击新增,对 ECIQ 通讯账号进行添加(通讯账号名称一般为报 检号,通讯账号密码一般为组织机构代码,密码认证方式选择用户名 密码,用户名称选择通信账号),如图 5.2.2.1

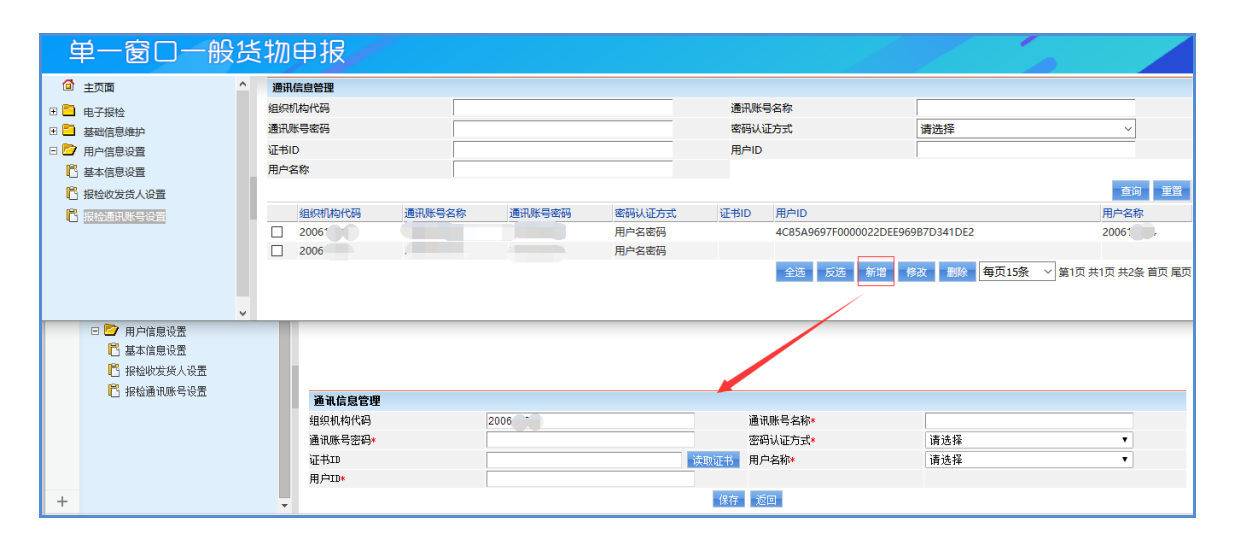

图 5.2.2.1

# <span id="page-10-0"></span>5.3. 回执查看

# <span id="page-10-1"></span>5.3.1. 一般货物申报回执查看

一般货物申报后, 洗中申报单据, 点击"获取回执"按钮, 弹出 "获取回执完成"的系统提示,点击"查看回执"按钮,如图 5.3.1.1 所示。

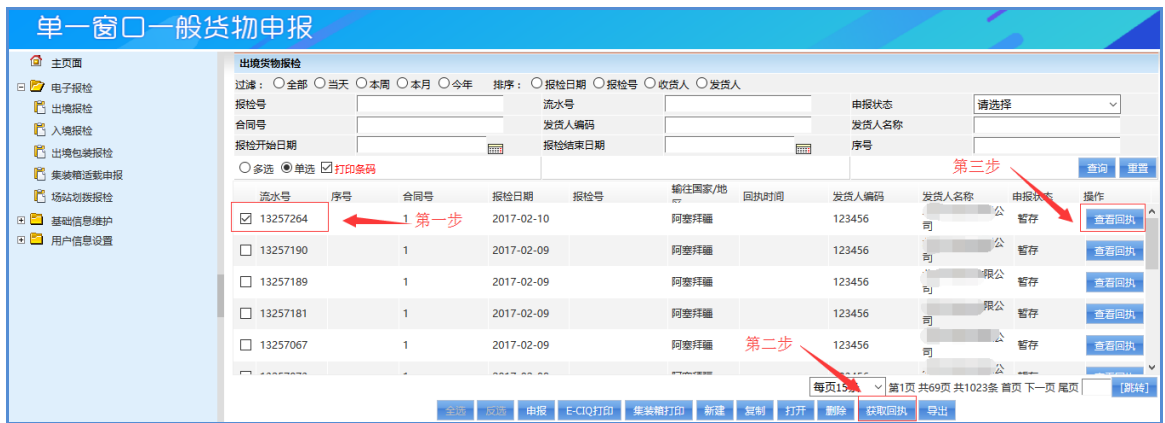

图 5.3.1.1

# <span id="page-11-0"></span>5.3.2. 产地证申报回执查看

产地证申报后,选中申报单据,回执即可显示,如图 5.3.2.1 所 示。

| 单一窗口产地证申报     |                                                                                                    |                  |                |                  |       |                     |                     |          |  |  |
|---------------|----------------------------------------------------------------------------------------------------|------------------|----------------|------------------|-------|---------------------|---------------------|----------|--|--|
| ⋒<br>主页面      | 选择 证书号                                                                                                    |                  | 申报日期           | 发票号              | 目的国   | 申报状态                | 回执时间                | 证书状态     |  |  |
|               | $\overline{\vee}$                                                                                                    | C163700000000005 |                | 10               |       | 暂存                  |                     | 新证       |  |  |
| G E<br>原产地证   | □                                                                                                    | C163700000000004 | $16 - 12 - 23$ | 11               | 比利时   | 暂存                  |                     | 新证       |  |  |
| E E<br>基础信息维护 | □                                                                                                    | C163700000000003 | $16 - 12 - 23$ | 1                | 阿富汗   | 暂存                  |                     | 新证       |  |  |
| 田 日 用户信息设置    | п                                                                                                    | C163700000000002 |                | 1111             |       | 暂存                  |                     | 新证       |  |  |
|               | $\boxdot$                                                                                                    | C161234567890012 | $16-10-21$     | C161234567890008 | 阿尔巴尼亚 | 哲存                  |                     | 新证       |  |  |
|               | п                                                                                                    | C161234567890010 |                | C161234567890008 | 阿尔巴尼亚 | 哲存                  |                     | 新证       |  |  |
|               | □                                                                                                    | C161234567890009 | $16 - 05 - 31$ | C161234567890008 | 阿尔巴尼亚 | 数据同步中               |                     | 新证       |  |  |
|               | □                                                                                                    | C161234567890008 | $16 - 05 - 20$ | C161234567890008 | 阿尔巴尼亚 | 暂存                  |                     | 新证       |  |  |
|               | п                                                                                                    | C161234567890007 | $17 - 01 - 23$ | C161234567890007 | 阿尔巴尼亚 | 数据同步失败              | 2017-01-23 11:34:33 | 新证       |  |  |
|               | □                                                                                                    | C161234567890005 | $16 - 05 - 19$ | C161234567890005 | 阿尔巴尼亚 | 暂存                  |                     | 新证       |  |  |
|               | п                                                                                                    | C161234567890004 | $16 - 05 - 18$ | C161234567890004 | 阿尔巴尼亚 | 数据同步失败              | 2016-05-18 13:36:50 | 新证       |  |  |
|               | п                                                                                                    | C161234567890003 | $16 - 05 - 18$ | C161234567890003 | 阿尔巴尼亚 | 数据同步失败              | 2016-05-18 13:15:16 | 新证       |  |  |
|               | □                                                                                                    | C161234567890002 | $16 - 05 - 17$ | C161234567890002 | 阿尔巴尼亚 | 数据同步失败              | 2016-05-18 10:26:52 | 新证       |  |  |
|               | □                                                                                                    | C14380000010001  |                | C14380000010001  | 阿尔巴尼亚 | 暂存                  |                     | 新证       |  |  |
|               |                                                                                                    | 新建 打开            | 复制<br>一串【全     | 电改址<br>审发证       | 打印证书  | 打印更改/重发申请书<br>打印申请书 | 打印发票 打印凭证           |          |  |  |
|               | 无图套打(新)<br>带图打印(新)<br>显示回执信息<br>每页15条<br>▽ 第1页 共1页 共14条 首页 尾页                                                                |                  |                |                  |       |                     |                     |          |  |  |
|               | 回执信息                                                                                                    |                  |                |                  |       |                     |                     | $\wedge$ |  |  |
|               | 回执序号                                                                                                    | 回执信息             |                |                  |       |                     | 回执时间                |          |  |  |
|               | 0001--企业备案号错误!  0014--企业组织机构代码错误!   公告信息:自2015年12月20日开始签发中国—韩国、中国—澳大利亚自贸区原产<br>O <sub>2</sub><br>2016-10-26 16:57:58<br>地证书。 |                  |                |                  |       |                     |                     |          |  |  |
|               |                                                                                                    |                  |                |                  |       |                     |                     | 更新到产地证   |  |  |

图 8.3.2.1

# <span id="page-11-1"></span>5.4. 申报填写注意事项

1. 申报前必须对信息进行设置,否则无法正常新建单据。

2. 填写申报信息时,所有输入框后有 的,必须点开,并在其中 进行输入或点选操作,不可进行手动输入。

3. 首次添加货物信息时,填写完成后,点击"增加"或"添加", 再进行暂存。